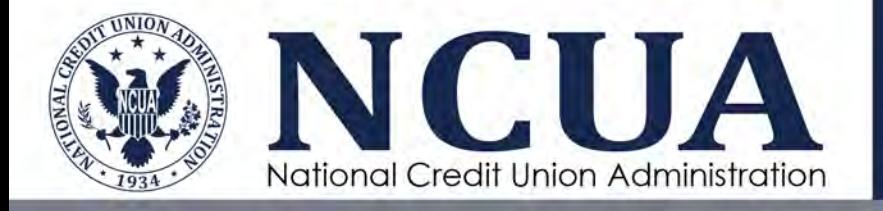

# Data Exchange Application User Guide

November 2021

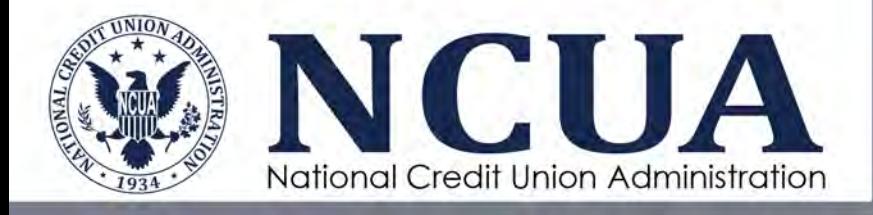

[This page intentionally left blank]

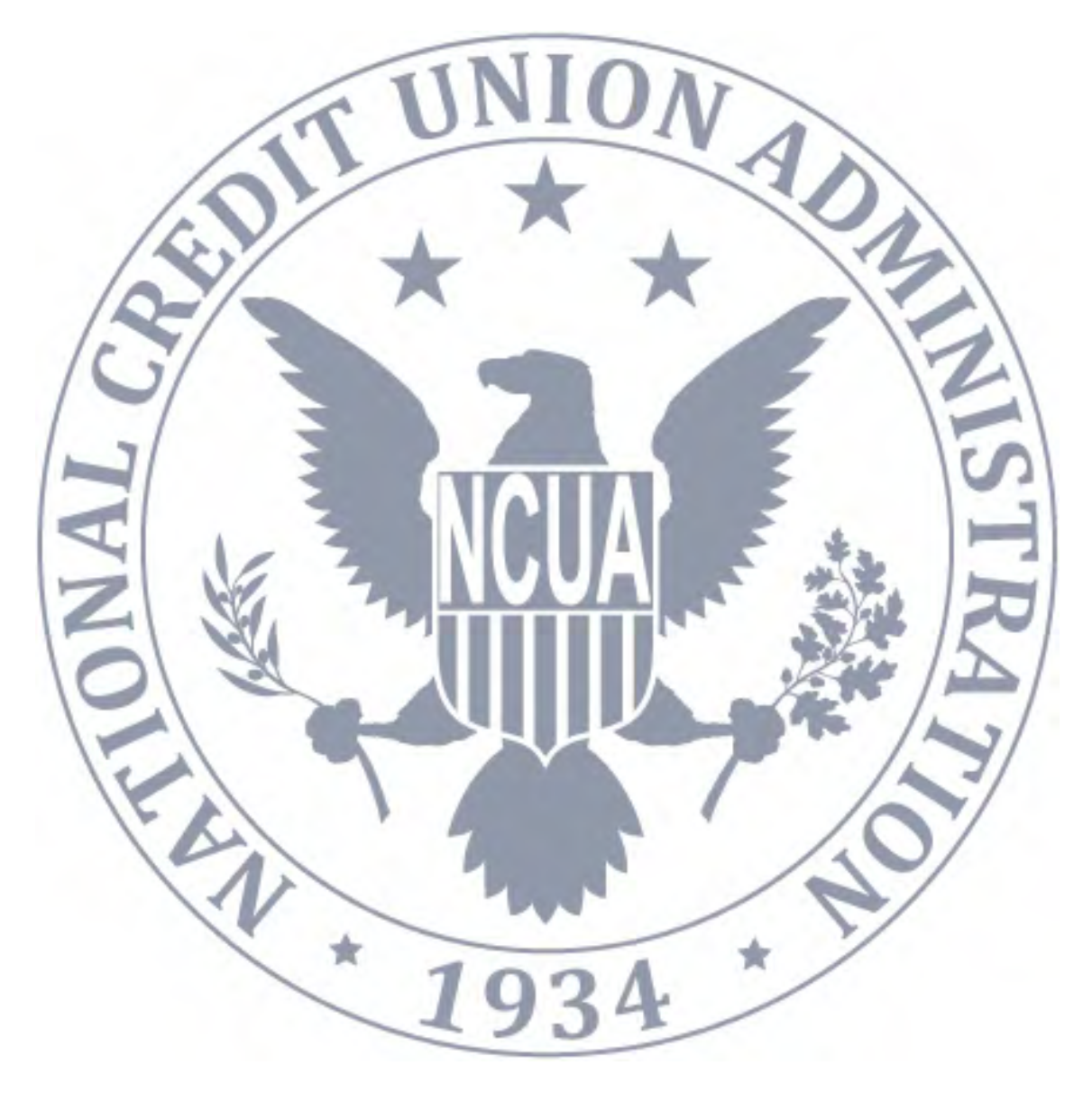

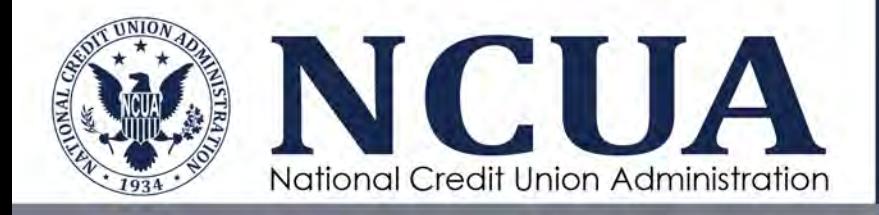

## **Version Updates**

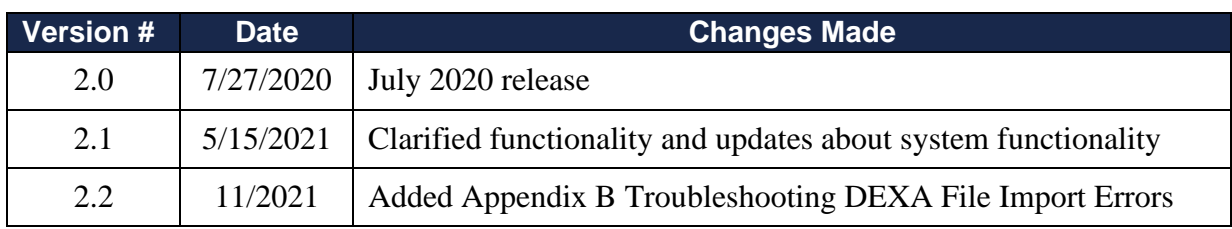

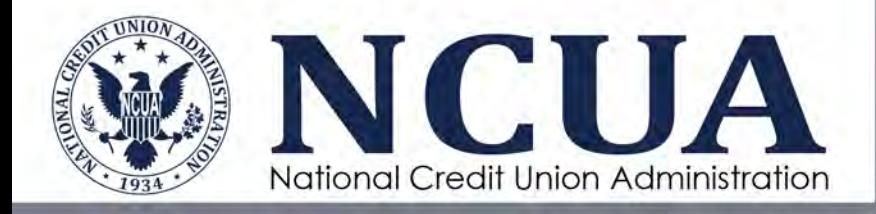

### **Table of Contents**

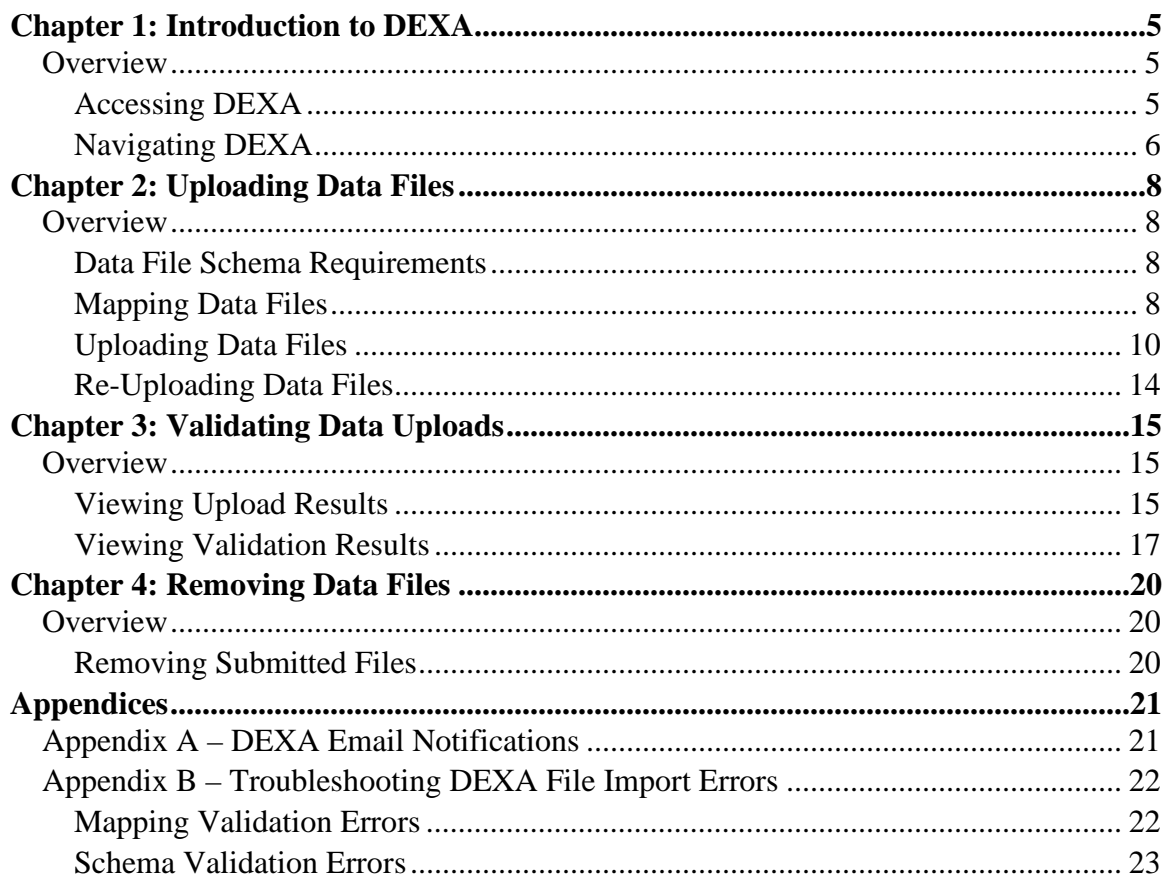

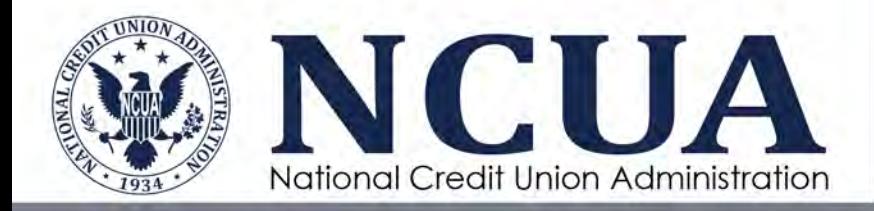

### <span id="page-4-0"></span>**Chapter 1: Introduction to DEXA**

### <span id="page-4-1"></span>**Overview**

The Data Exchange Application (DEXA) is the NCUA's web-based data ingest tool used to upload credit union member loan and share data provided in compliance with Letter to [Credit Unions 03-CU-05 - Expanded AIRES Loan and Share Record Layout.](https://www.ncua.gov/regulation-supervision/letters-credit-unions-other-guidance/expanded-aires-loan-and-share-record-layout)

Some of DEXA's key features include the ability to:

- Upload loan and share data files;
- Upload a mapping schema for credit union loan and share type codes;
- Validate data prior to submitting files;
- View the status of submitted files; and
- Remove submitted files.

**Note:** DEXA is not compatible with Internet Explorer. The NCUA recommends using Google Chrome.

### <span id="page-4-2"></span>**Accessing DEXA**

Authorized users must log in to NCUA Connect to access DEXA. Internal users (i.e., NCUA staff) who need access to NCUA Connect can contact NCUA's technical assistance service at [OneStop@ncua.gov.](mailto:OneStop@ncua.gov) External users, including credit unions and state supervisory authorities (SSA), should contact their Admin Portal administrator for access. If you do not have an Admin Portal administrator, please contact [OneStop@ncua.gov](mailto:OneStop@ncua.gov) to establish one.

DEXA allows authorized users to navigate to a specific credit union to upload member loan and share data files and view a history of previously uploaded files. To access DEXA:

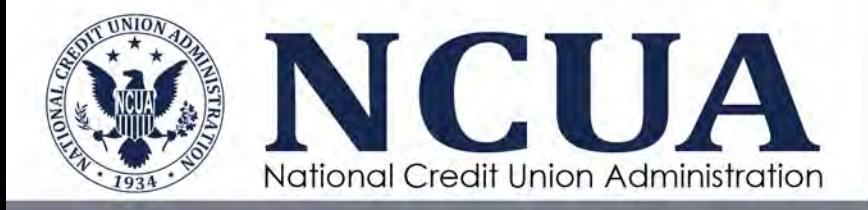

- 1. Log in to NCUA Connect.
- **PODEXA** 2. Click the DEXA icon.

### <span id="page-5-0"></span>**Navigating DEXA**

Credit union users will automatically be directed to the Loan and Share Uploads landing page. NCUA and SSA users will be directed to a search page to locate a specific credit union.

### *Search for a Credit Union (NCUA and SSA Users Only)*

To navigate to a credit union, begin typing the first few letters of the credit union's name or the first few numbers of the credit union's charter number. A drop-down list of credit unions will appear for the user to select the appropriate credit union. The results table will populate once the credit union is selected or the user clicks **Enter** on their keyboard.

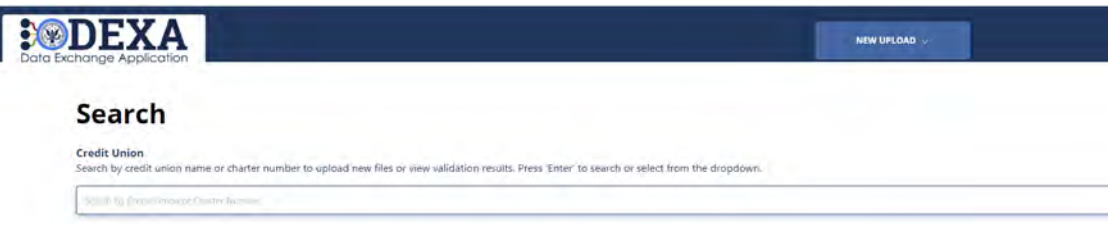

Click the radio button next to the credit union's name and click **Continue** to navigate to the Loan and Share Uploads landing page

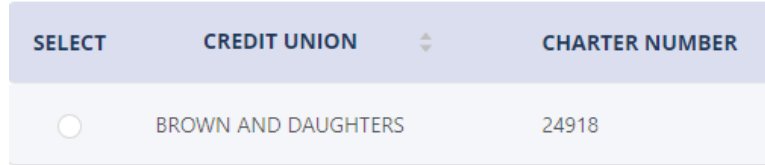

### *Loan and Share Uploads Landing Page*

The Loan and Share Uploads landing page displays the history of loan and share uploads, including the status and validation results for each file. It also includes a **New Upload** button for users to upload loan and share data and mapping files.

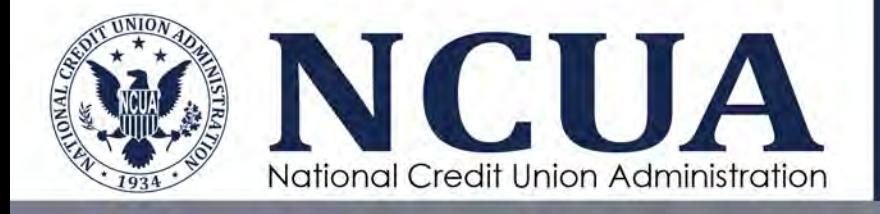

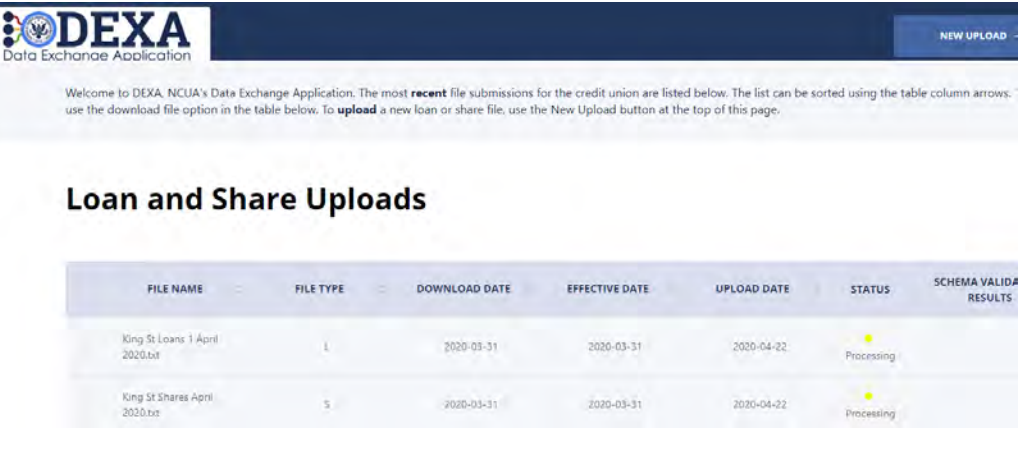

**Note:** Clicking the DEXA logo will return the user to the credit union search page (for NCUA and SSA users only).

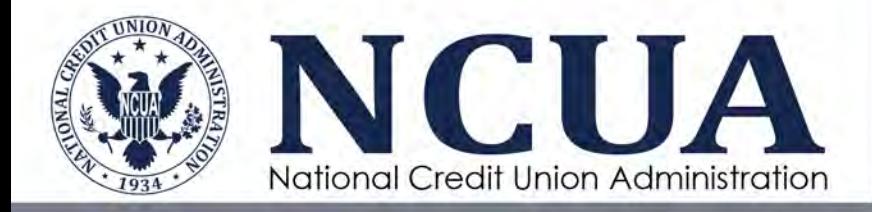

## <span id="page-7-0"></span>**Chapter 2: Uploading Data Files**

### <span id="page-7-1"></span>**Overview**

The import process includes creating a mapping of the credit union loan and share type codes in a Microsoft Excel document, uploading data and mapping files, validating the uploaded files, and obfuscating social security numbers. After validation, the data is available in a business intelligence tool for examination purposes. Once files are uploaded, credit union users do not have access to the data or analytics.

### <span id="page-7-2"></span>**Data File Schema Requirements**

The loan and share data file schema requirements are the same as previously required for AIRES as detailed in [NCUA Letter to Credit Unions 03-CU-05.](http://portal.ncua.lan/sites/elibrary/Documents/Letters/Credit%20Union%20Letters/03-CU-05.pdf#search=LTCU%2003%2DCU%2D05) DEXA allows users to upload properly formatted tab delimited text files. Header and footer rows are not required, but the system will accept files with a single-row header or footer.

### <span id="page-7-3"></span>**Mapping Data Files**

The type map file is a Microsoft Excel spreadsheet that correlates the credit union's loan and share type codes to a standardized type list used for analytics in MERIT. A completed type map file is required to successfully submit loan and share data files in DEXA. Users will download and complete loan and share type map templates to be used when uploading loan and share data files.

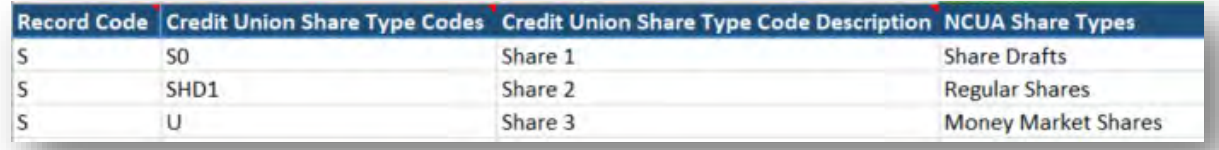

The mapping file must be in Microsoft Excel format. Users without Microsoft Excel have several options including using the free Microsoft Web Application (an account must be created with Microsoft) or asking your examiner for assistance. It is

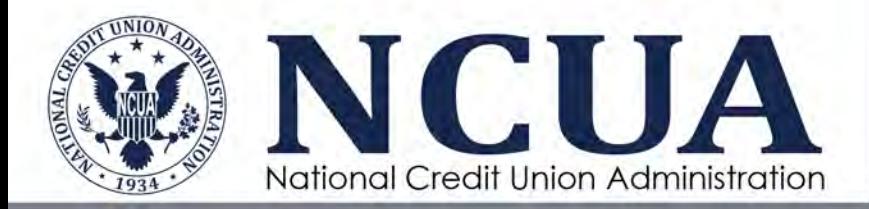

recommended users maintain these mapping files from year to year for future examinations and update them, as needed.

To download and complete the type map file template:

- 1. From the Loan and Share Uploads landing page, click the **New Upload** button at the top of the screen to navigate to the upload page.
- 2. Scroll down to the **Type Map** section and click the type map template link to access the template. Alternatively, users can access the type map templates from the [DEXA webpage](https://www.ncua.gov/regulation-supervision/examination-modernization-initiatives/enterprise-solution-modernization-program/data-exchange-application-dexa) on NCUA's website at [www.NCUA.gov.](http://www.ncua.gov/)

#### \*Type Map

Download a Loan Type Map template here. The Loan Type Map is a document that maps the credit union's loan type codes to a standardized loan type list used for analytics. A completed type map is required to successfully submit your files.

- 3. Save the loan and share type map templates to your computer.
- 4. Open the Loan Type Map Template.
- 5. Input the credit union's Loan Type Codes into column B, a description of the loan type in column C, and using the dropdown options, identify the corresponding NCUA Loan Type in column D. The NCUA type codes are very similar to categories used in the 5300 Call Report and are utilized for visualizations in the analytics. A couple helpful tips:
	- a. List each type code only once in the document.
	- b. Do not modify column D. This will distort the information available to the examiner and may require a new loan or share file to be uploaded.
	- c. If you are unable to match a credit union type code and description to one of the NCUA types, it is recommended you assign the loan type to "All Other Unsecured Loans" and the share type to "All Other Shares."
	- d. If the credit union does not use the Type Code field or there are some loans or shares without a type code, then leave the **Credit Union Type Code** column blank and assign loans to "All Other Unsecured Loans" and the shares to "All Other Shares."

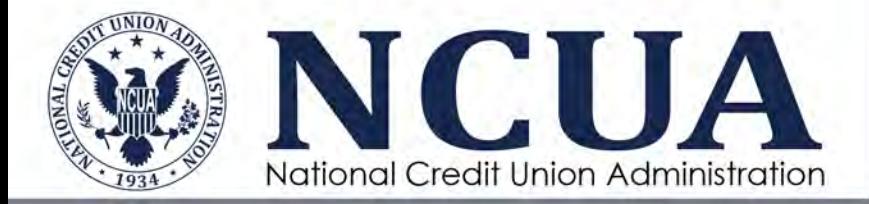

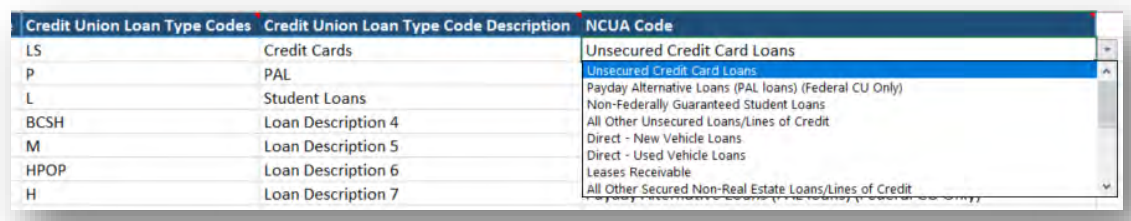

- 6. Save the updated loan type map template to your computer to be used when submitting the loan data file(s).
- 7. Repeat the same process for the share type map template and save the updated share type template to your computer to be used when submitting the share data  $file(s)$ .

The mapping file does not overwrite the credit union type codes in the dataset. During the submission process, both the credit union type code and the NCUA code description are saved and available in MERIT analytics for the examiner.

> **Note:** Regardless of the number of loan or share files being uploaded, only one mapping file is needed for loans and one mapping file for shares.

### <span id="page-9-0"></span>**Uploading Data Files**

After the loan and share mapping files are complete, users are ready to upload loan and share data files. To upload data files, access the Loan and Share Uploads landing page:

1. Click the **New Upload** button at the top of the screen to navigate to the upload page and select either **Loan** or **Share**.

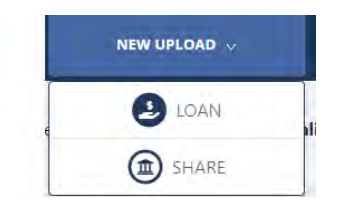

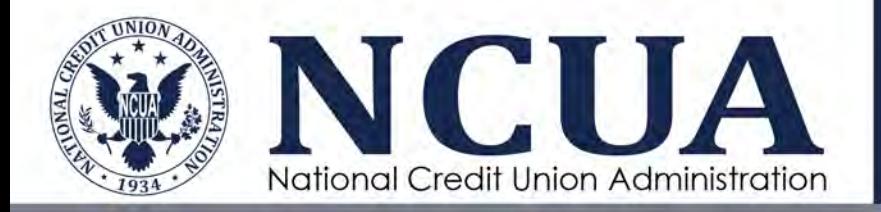

- 2. Enter the **Download Date**. This is the "as of" date of the data based on the credit union's data processing system.
- 3. Enter the **Exam Effective Date**. This is the date provided in the communication about the exam. If you are unsure of the exam effective date, contact the examiner in charge before proceeding. Entering an incorrect exam effective date could impact the ability to view analytics or may impact the accuracy of some queries.

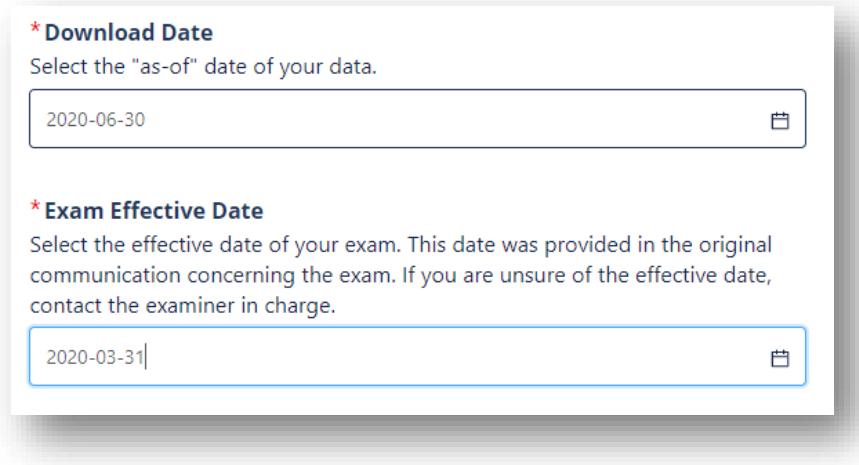

4. In the **Loan File(s)** or **Share File(s)** section, add the loan or share data file(s) by browsing to the location where you saved the files or using the drag and drop feature. The user can upload multiple files at one time. The file must be in a tab delimited text format.

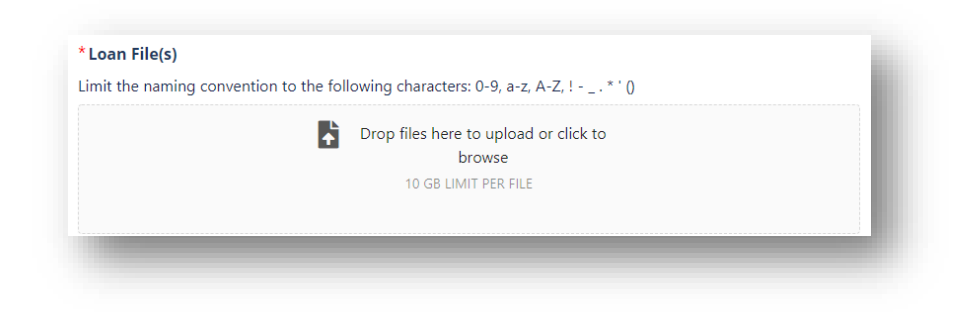

**Note:** Please limit the naming convention of the data file(s) to the following characters: 0-9,  $a - z$ ,  $A - Z$ ,  $1 - z$ ,  $( )$ . The file size is limited to 10 GB per file.

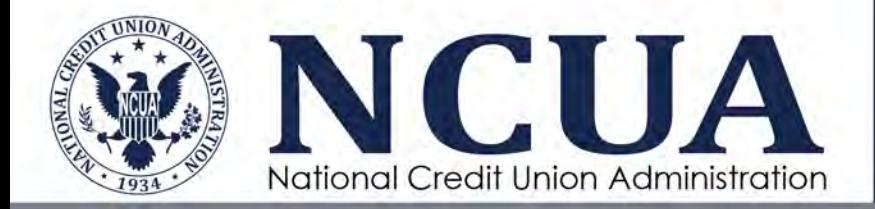

DEXA will only accept loan files on the Loan Upload form and share files on the Share Upload form. If the user tries to upload the incorrect type of file (e.g., a share file on the Loan Upload form), the user will receive a validation error.

When attaching data files, DEXA performs several validations including:

- DEXA requires at least 31 columns and will accept no more than 39 columns for loan files.
- DEXA requires at least 11 columns and will accept no more than 20 columns for share files.

Users will receive a validation error and be unable to upload loan or share files with an incorrect number of columns in the data file. See  $\Delta$ ppendix B for troubleshooting tips.

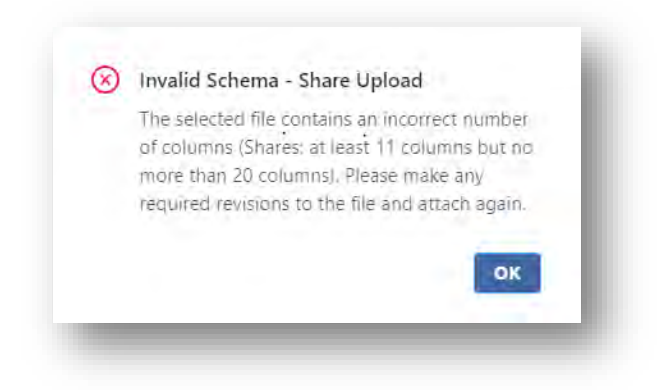

5. After attaching the file(s), the user can preview the data file to verify the file format or remove the file by clicking either button next to the file name.

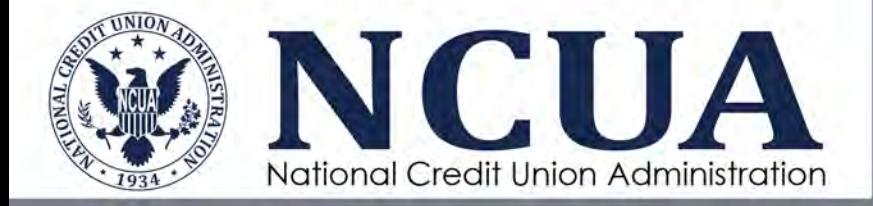

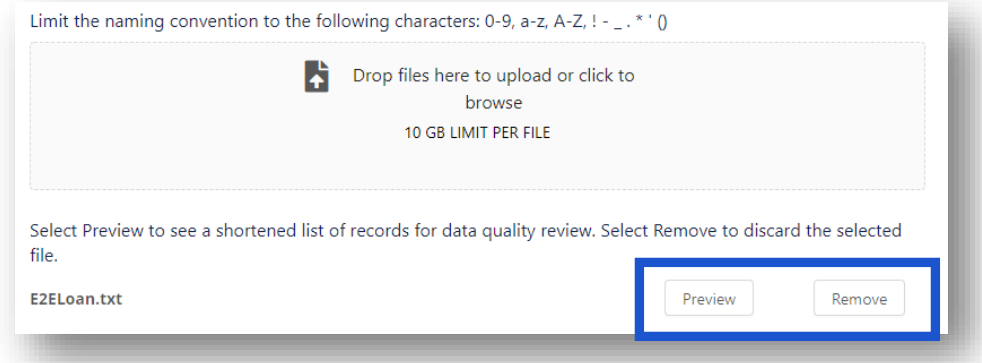

6. In the **Type Map** section, add the completed type map Excel file by browsing to the location where you saved the file on your computer or using the drag and drop feature.

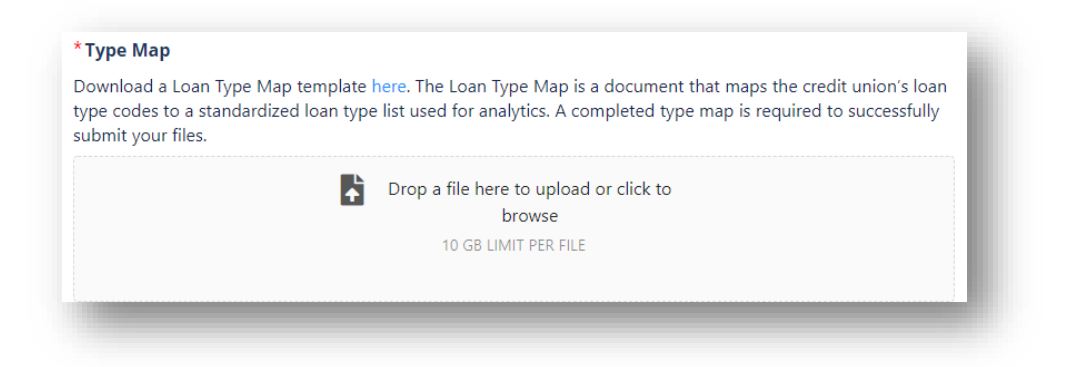

Prior to clicking **Submit**, users can remove the attached type map file by clicking the **Remove** button and attaching a new file.

#### \*Type Map

Download a Loan Type Map template here. The Loan Type Map is a document that maps the credit union's loan type codes to a standardized loan type list used for analytics. A completed type map is required to successfully submit your files.

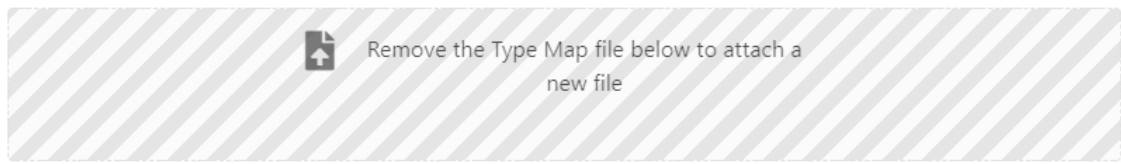

**E2E Loan Type Map.xlsx** 

Remove

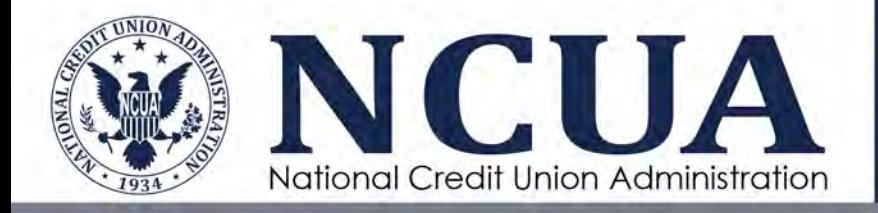

7. Click **Submit** to start the upload and validation process. Users will see a status bar for the data files and mapping file. While the file is uploading, do not close the browser. This will interrupt the upload process and require users to start over. Once the system returns to the Loan and Share Uploads Landing page, users can close the browser while the system processes the file(s).

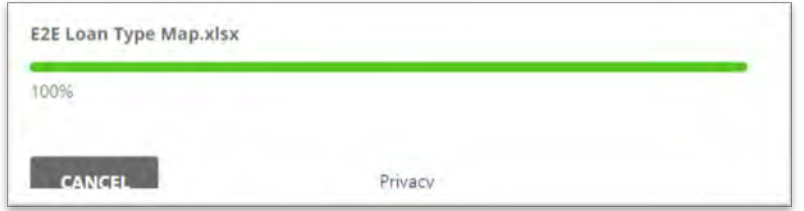

### <span id="page-13-0"></span>**Re-Uploading Data Files**

If the user uploads a loan or share file with the same name, download date, and exam effective date into DEXA, only the new or modified records will be added or updated in the analytics, as applicable.

If the examiner requests a new data download file excluding records (e.g., charged off loans), the original uploaded file should be deleted by the examiner so the new file can then be uploaded. Summary data, including the loan upload date, for each data file uploaded is recorded in the analytics on the Loan and Share Landing Page.

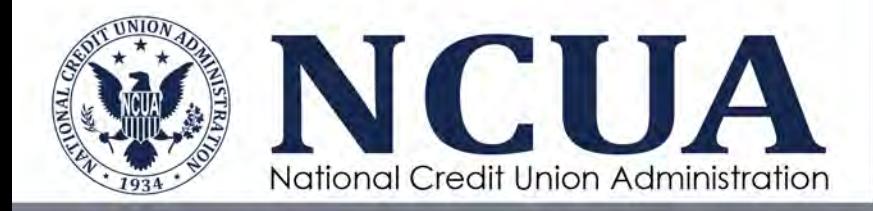

### <span id="page-14-0"></span>**Chapter 3: Validating Data Uploads**

### <span id="page-14-1"></span>**Overview**

After initiating the upload process, DEXA will begin a validation process (running in the background). The validation processing time will vary depending on the size of the file and the number of users uploading files simultaneously. During this process, users do not need to remain logged in to DEXA. The user who uploaded the file(s) will receive an email notification once the validation process is complete indicating a successful or failed upload.

During the automated validation process, DEXA performs the following validations:

- Compares the loan and share type codes in the data files to the reported type codes in the type map Excel file to ensure the mapping document includes all loan or share type codes; and
- Ensures the loan and share files have the correct data type in each data field  $(e.g.,)$ a date field only includes data formatted as a date, numeric fields do not contain alpha characters, etc).

**Note:** Share or loan files may have null values in the columns. However, the examiner may contact the credit union if data is missing that is needed for analysis during the examination process. The NCUA encourages credit unions to work with their data processing vendors to provide accurate and complete data sets.

### <span id="page-14-2"></span>**Viewing Upload Results**

Users can view the history and status of the loan and share uploads and validation results from the Loan and Share Uploads landing page. Users **cannot** access or view any loan and share data through DEXA once files are submitted.

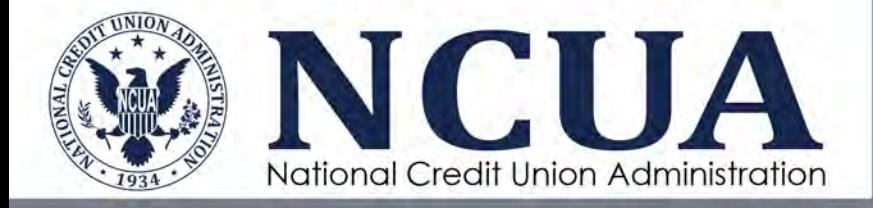

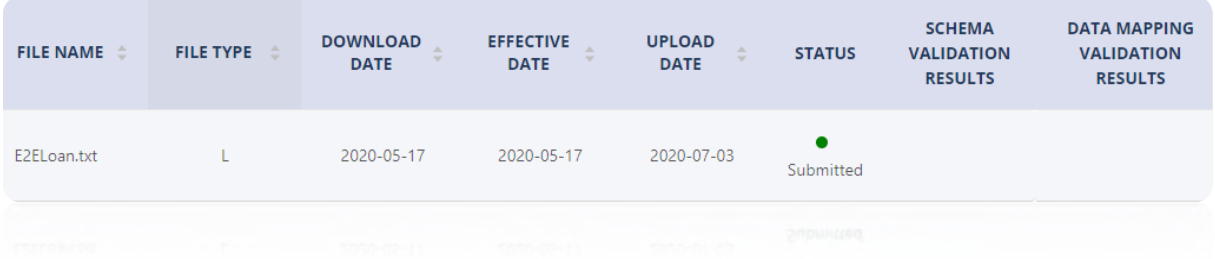

Each row on the landing page displays the following information:

- File name name of the file uploaded;
- File type a 'L' indicates a loan file; a 'S' indicates a share file;
- Download date the 'as of' date of the data from the credit union's data processor entered during the upload process by the user;
- Effective date the exam effective date this data is associated with entered during the upload process by the user;
- Upload date date the file was uploaded into DEXA;
- Status indicates the current status of the data file:
	- 1. Processing file is in the automated validation process
	- 2. Failed file failed the schema and/or the data mapping validation process
	- 3. Submitted file passed the schema and data mapping process and was successfully accepted by DEXA
	- 4. Deleted file has been removed by a NCUA or SSA user
- [Schema validation results](#page-17-0)  provides a **Download** option if a file fails the schema validation process. This field will be blank if a file passes the schema validation.
- [Data mapping validation results](#page-18-0)  provides a **Download** option a file fails the data mapping validation process. This field will be blank if a file passes the data mapping validation.

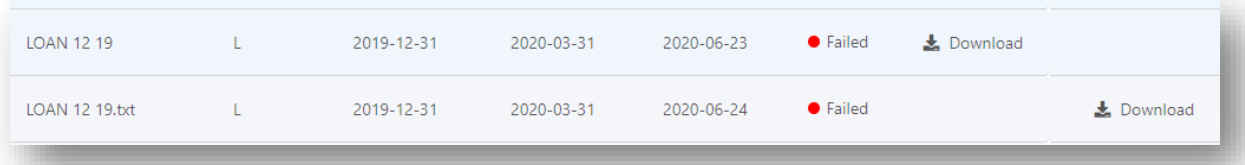

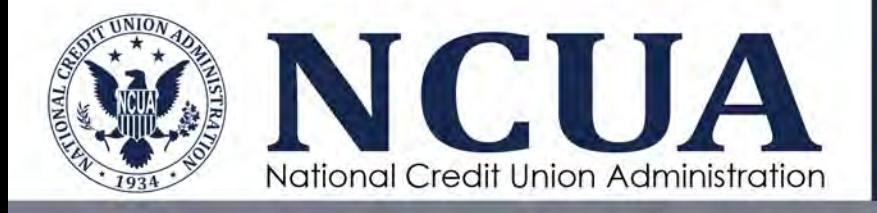

### *Sorting Upload Results*

The upload history can be sorted by file name, file type, download date, effective date, or upload date by clicking the sort arrows next to the column heading.

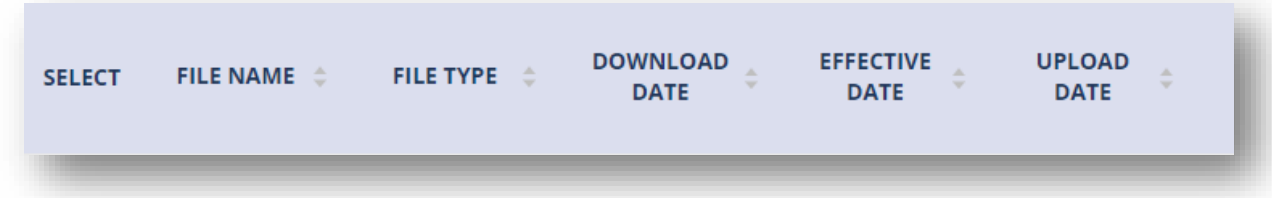

### <span id="page-16-0"></span>**Viewing Validation Results**

If a file fails either the schema or data mapping validation, the data file is purged and is not ingested into MERIT analytics. The user will receive an email notification indicating the file failed validation. A summary of the validation results is provided on the Loan and Share Uploads landing page. If the landing page indicates the file failed, but there is no error message, contact NCUA's technical support team at [OneStop@NCUA.gov.](mailto:OneStop@NCUA.gov)

To view the validation results:

- 1. Log in to DEXA.
- 2. On the Loan and Share Uploads page for the credit union, click the **Download** link. The user will be prompted to Save or Open a .csv file.
- 3. Open the file to view the reasons the file was not imported. See [Appendix B](#page-21-0) for troubleshooting tips.
- 4. Correct the data or mapping file, as applicable, and upload the files again.

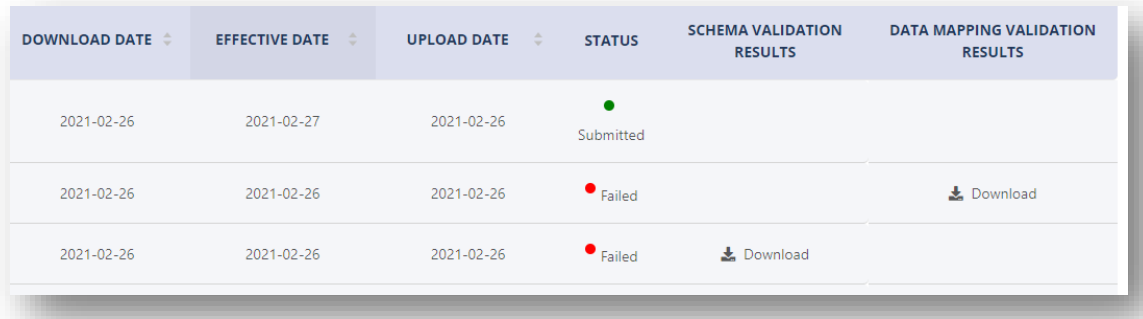

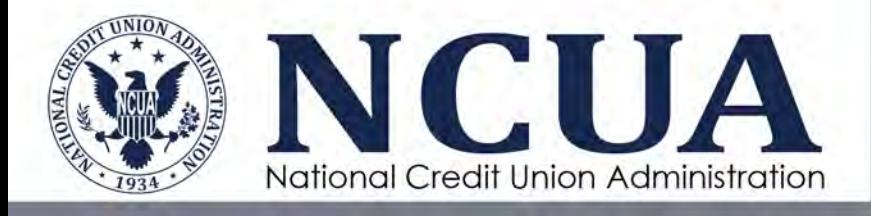

### <span id="page-17-0"></span>*Data Mapping Validation Results*

Data mapping validation errors are related to the loan or share type map document created by the user to map the credit union type codes to the NCUA type codes.

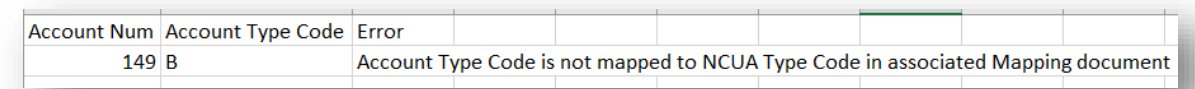

If the user receives the **Account Type Code is not mapped to NCUA Type Code in associated Mapping Document** error message, the mapping document is missing one or more credit union type codes or the credit union type code in the mapping document does not match the format of the information in the data file. Type codes in the mapping document must be identical to the Type Code in the data file(s). For example, type code 001 must be listed in the type mapping document as 001 with the leading zeros. See [Appendix B](#page-21-0) – Troubleshooting DEXA File Import Errors for more information.

**Note:** During the validation process, the system analyzes the mapping and data files. If the mapping file is missing a Record Code (e.g., column  $A$  – the 'L' or 'S', it will not process any type codes after that line and will report a mapping error for all type codes after that. To mitigate the risk of this error, ensure the Record Code column is accurate in the mapping Excel file.

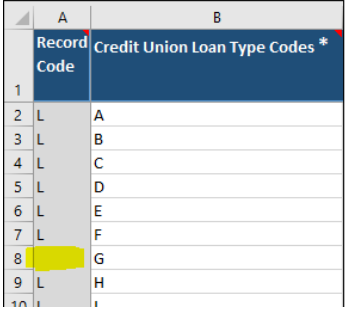

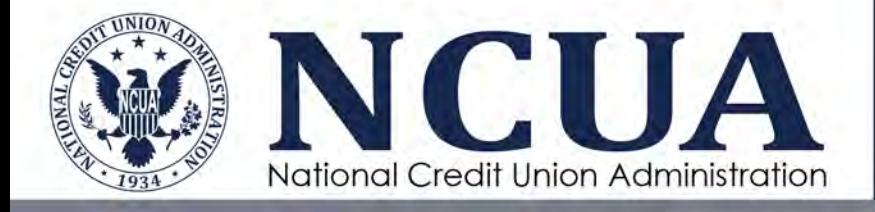

### *Schema Validation Errors*

Schema validation errors are related to the loan and share files generated from the credit union's data processing system and indicate the line number, character position, and a brief description of the error. Credit unions are encouraged to work with their data processing vendors and their examiner to correct these errors. Additionally, users can open the loan or share file and manually correct these errors. See [Appendix B](#page-21-0) – Troubleshooting DEXA File Import Errors for more information.

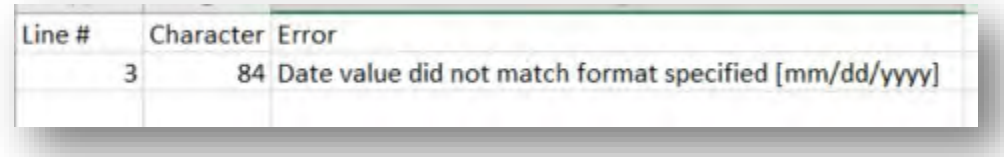

<span id="page-18-0"></span>**Note:** Users can open the loan or share file in Notepad or Excel. If using Notepad, use the **Edit, Go To** function to find the line item. If using Excel, after making any updates, save the file as a tab delimited .txt file before uploading the file into DEXA.

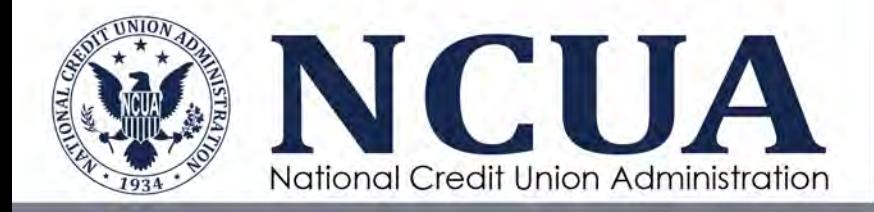

### <span id="page-19-0"></span>**Chapter 4: Removing Data Files**

### <span id="page-19-1"></span>**Overview**

Loan and share data is purged from MERIT when exams are closed. There are scenarios when a file (and the associated analytics) may need to be manually removed. For this reason, NCUA and SSA users can delete files from the Loan and Share Uploads landing page in DEXA. Once a file has been deleted, it cannot be recovered.

### <span id="page-19-2"></span>**Removing Submitted Files**

Once a data file is in **Submitted** status, it can be deleted by NCUA and SSA users. To delete a file:

1. From the Loan and Share Uploads landing page, check the box next to the **Submitted** file(s) to be deleted. A **Delete** button will appear.

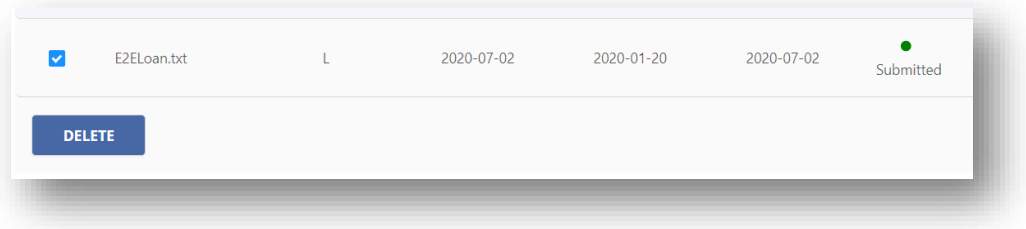

- 2. Click the **Delete** button.
- 3. The user will receive a prompt to confirm deletion of the file. Click **Delete** to remove the file. The status will change to **Deleted**.

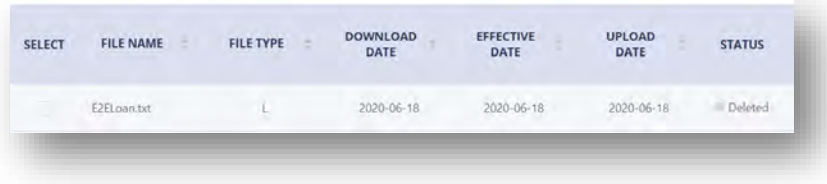

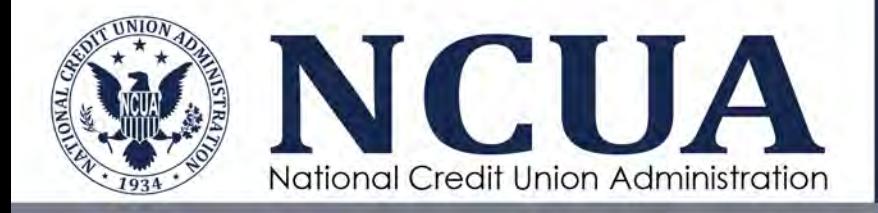

### <span id="page-20-0"></span>**Appendices**

### <span id="page-20-1"></span>**Appendix A – DEXA Email Notifications**

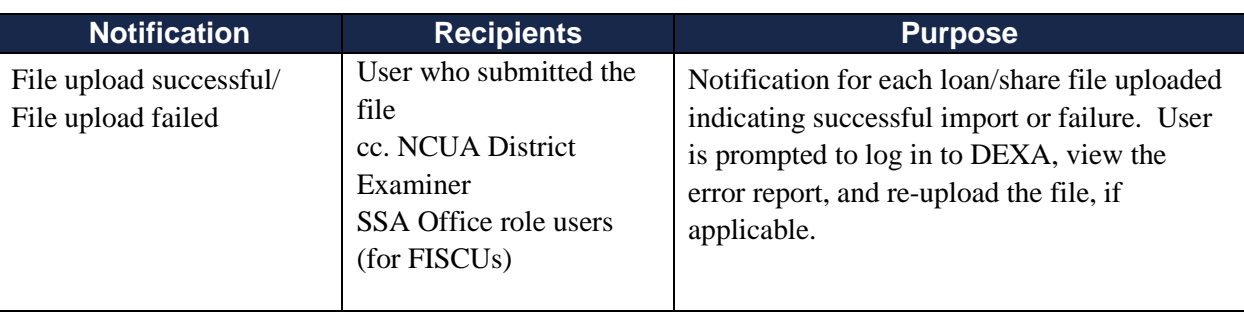

21 Data Exchange Application User Guide November 2021

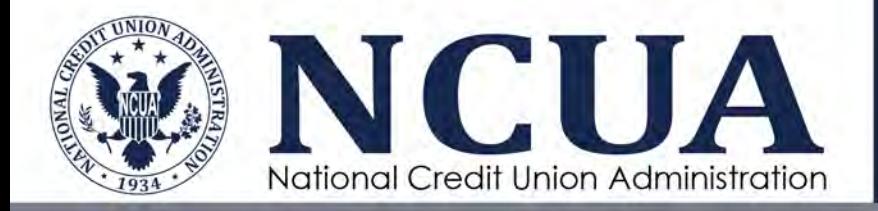

### <span id="page-21-0"></span>**Appendix B – Troubleshooting DEXA File Import Errors**

### <span id="page-21-1"></span>**Mapping Validation Errors**

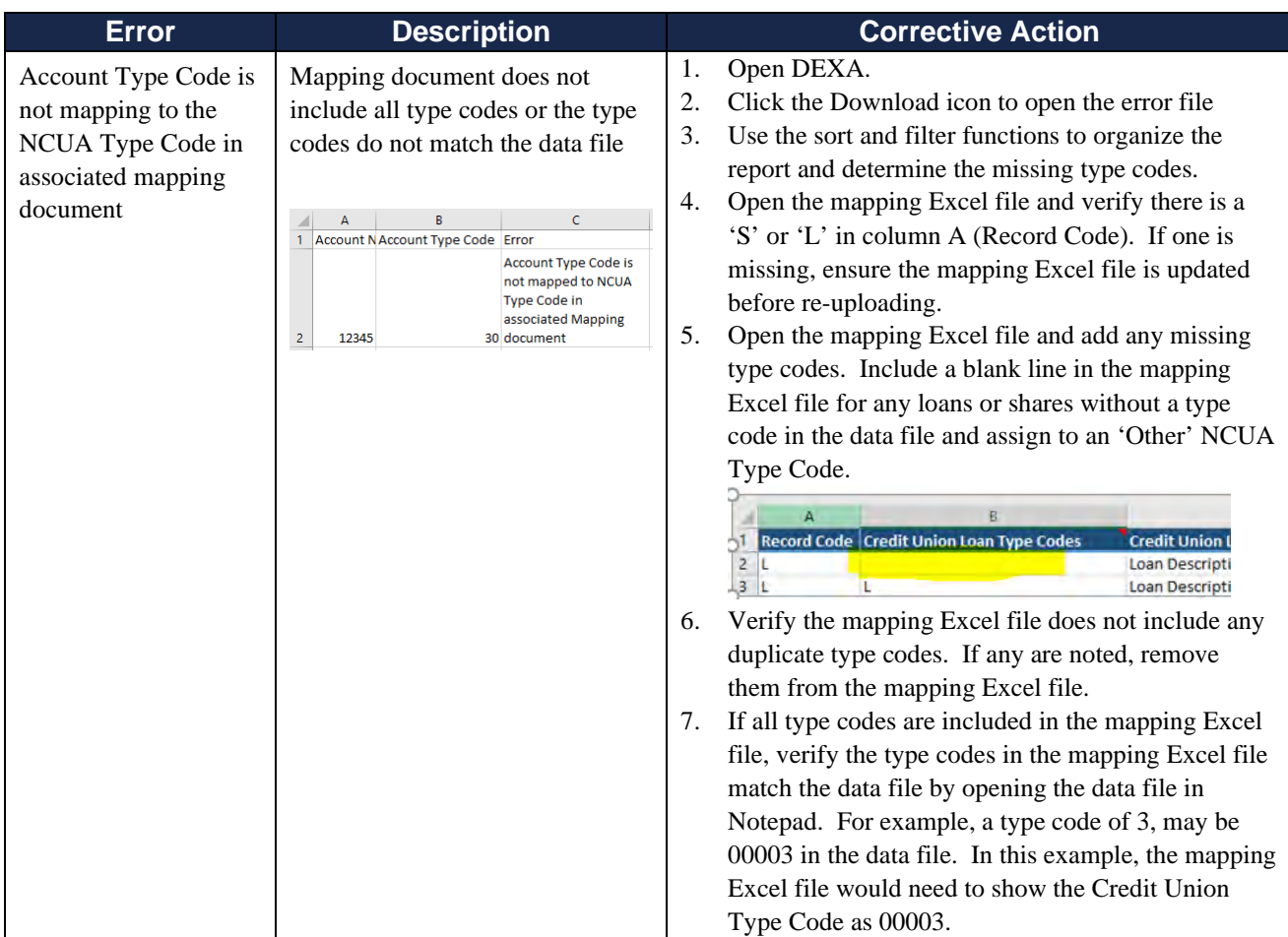

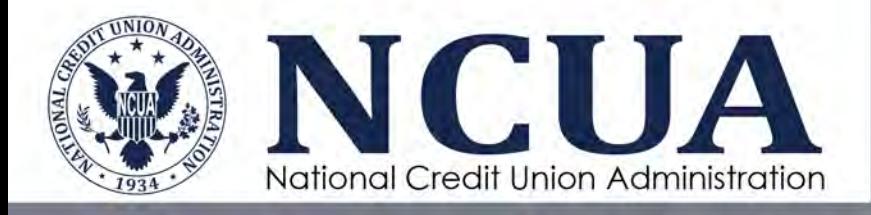

### <span id="page-22-0"></span>**Schema Validation Errors**

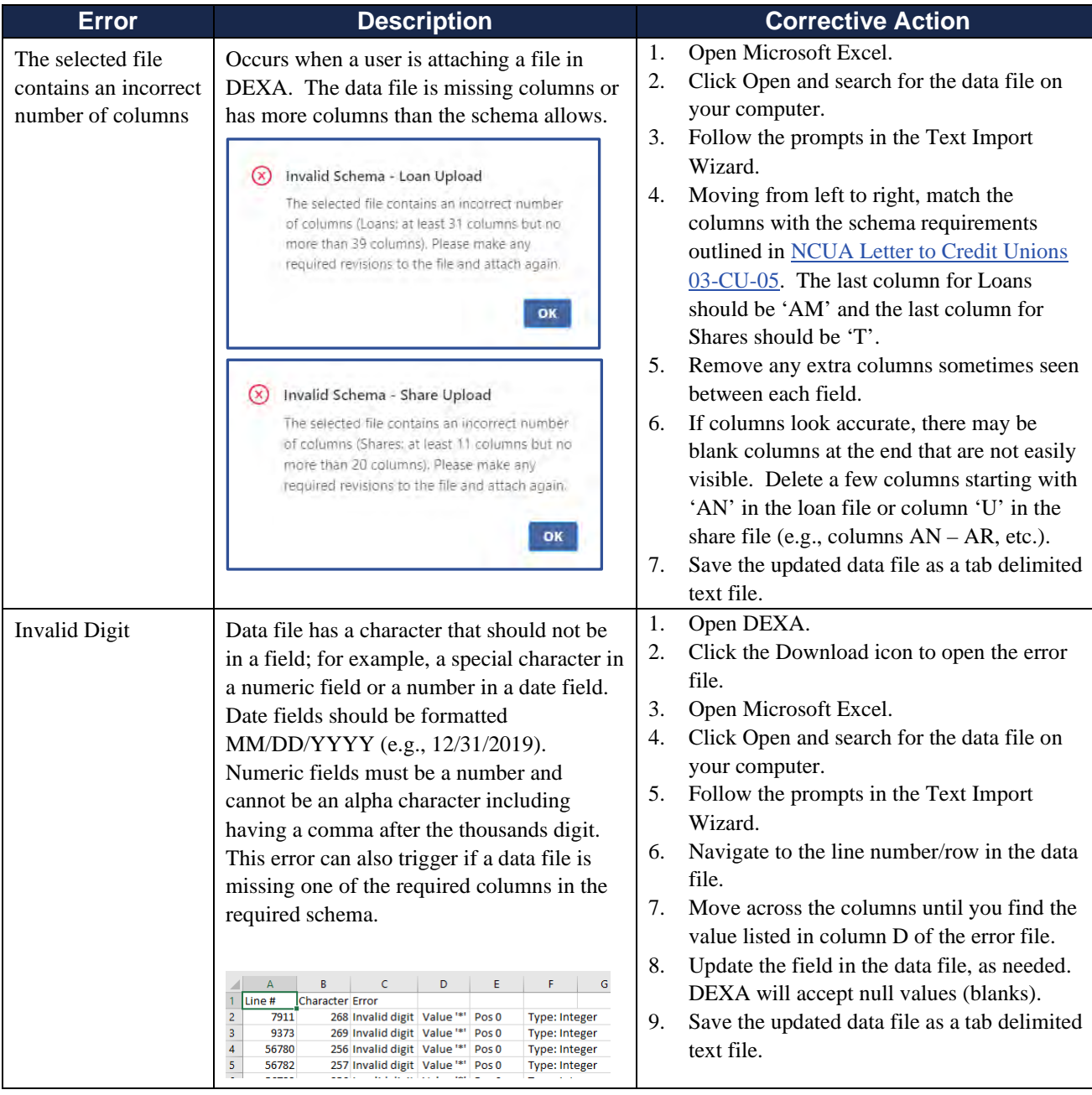

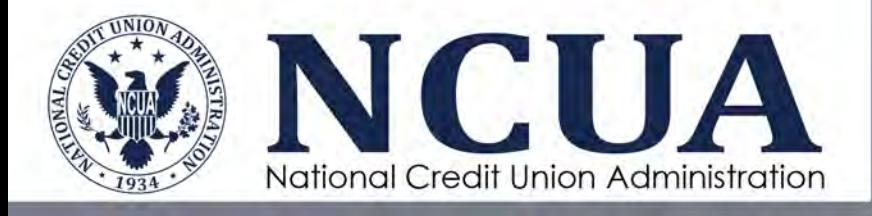

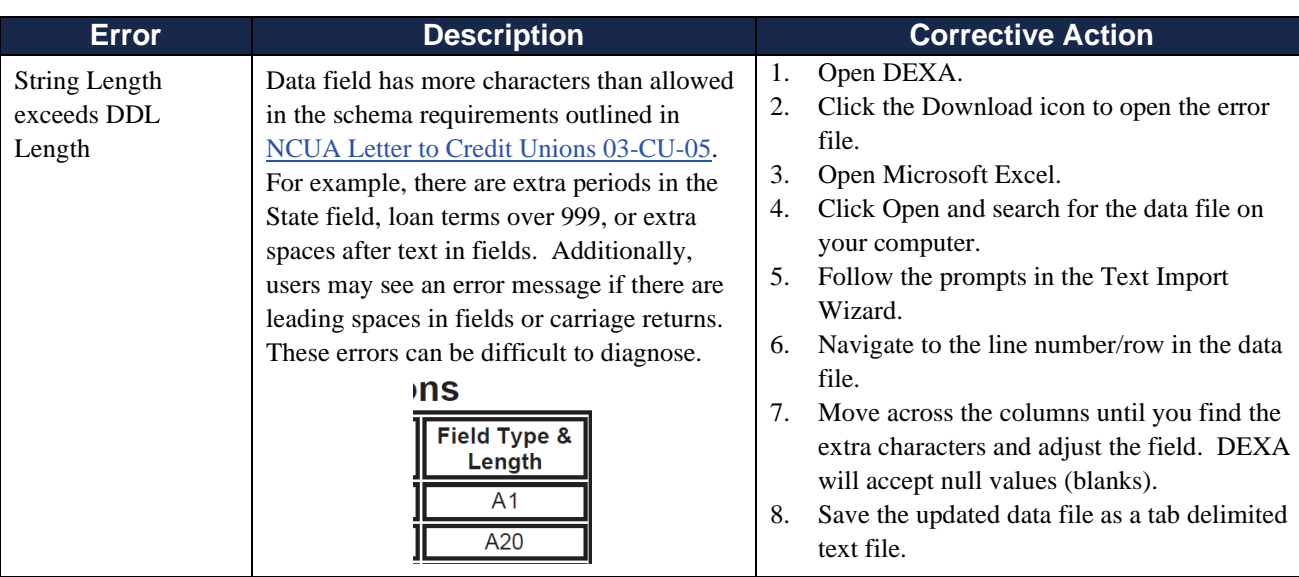